# 성적확인 및 성적증명서 발급 안내

1. TOPIK 홈페이지에 접속하여 화면 상단 메뉴의 [나의시험정보] – [성적확인] 메뉴 클릭

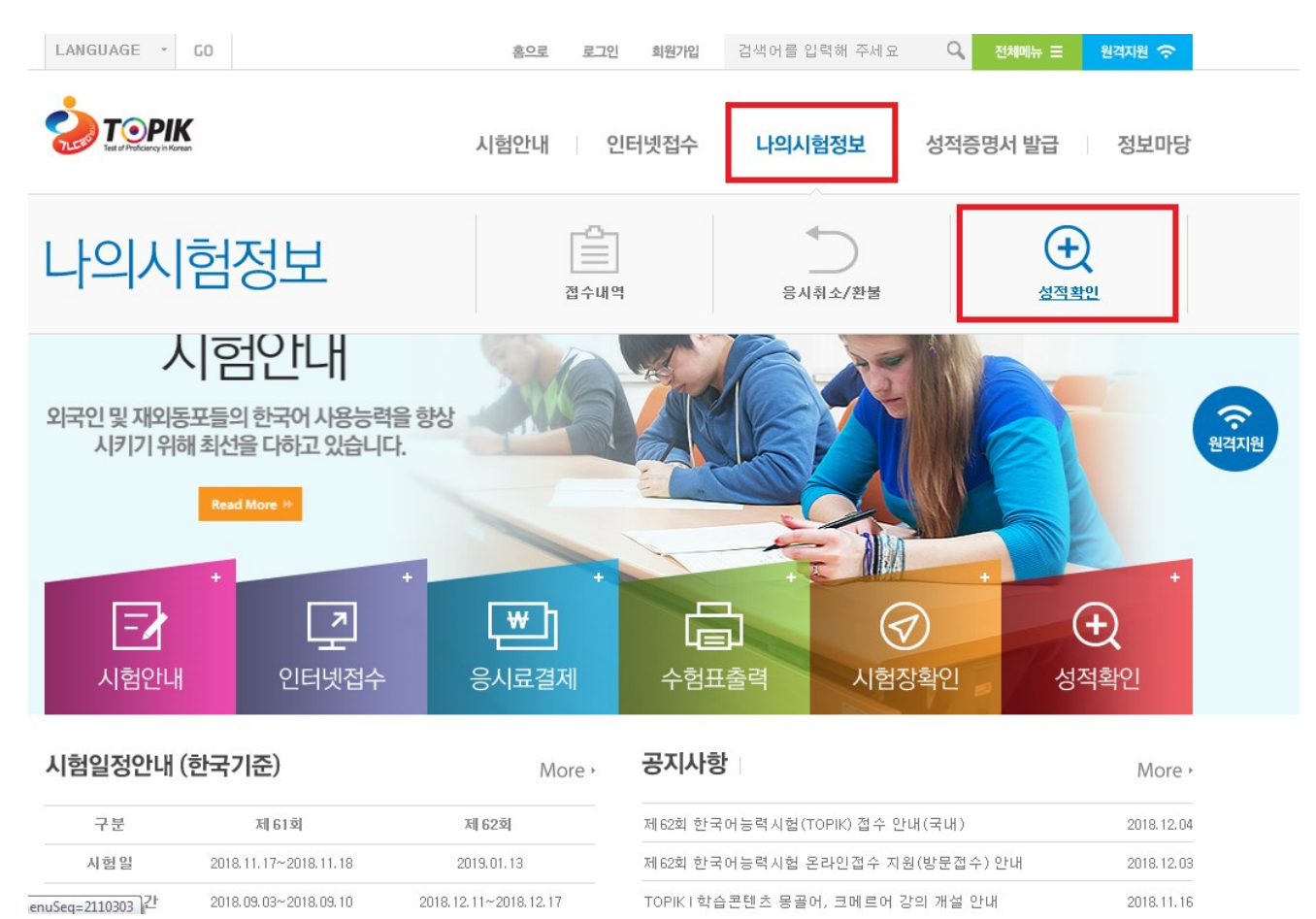

### 2. [성적확인] 메뉴에서 시험 회차, 수험번호, 생년월일을 입력하고 [CLICK] 버튼 클릭

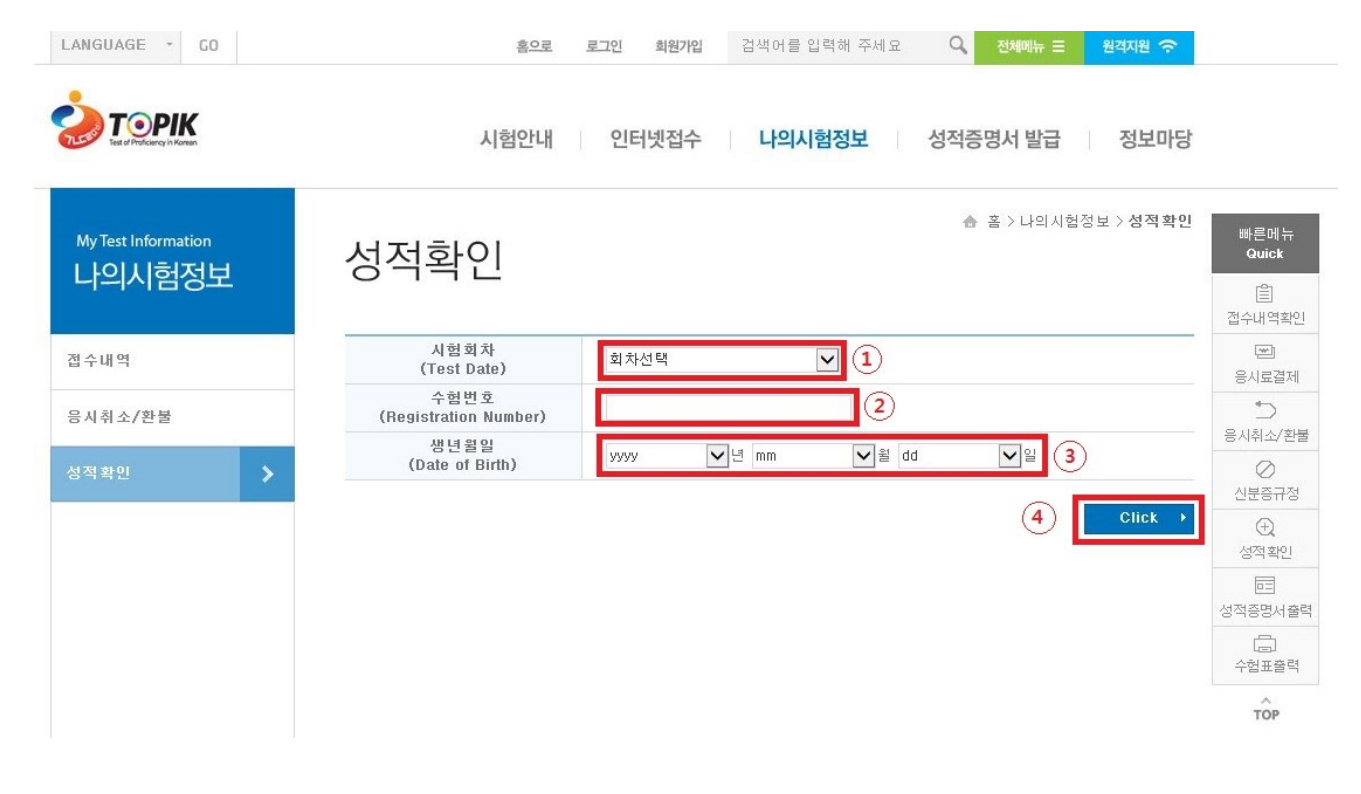

#### LANGUAGE - CO 회원가입 검색어를 입력해 주세요 Q 전체**메뉴 로 <mark>원격자원 중</mark>** 홍으로 로그인 **TOPIK** O 시험안내 인터넷접수 나의시험정보 성적증명서 발급 정보마당 ▲ 홈 > 나의시험정보 > 성적확인 빠른메뉴<br>Quick My Test Information 성적확인 나의시험정보 自 접수내역확인 성적확인  $\overline{\left[\frac{\Delta\mathbf{p}}{\mathbf{p}}\right]}$ 접수내역 응시료결제 - 어휘문법영역은 34회차 시험까지만 해당되며, 개편체제 후(35회차부터) 어휘문법영역은 해당없음  $\supset$ 응시취소/환불 시험수준  $\overline{\mathbf{w}}$ 틀기 평균  $\frac{1}{2}$ 합격<br>여부 어휘 앍 홍 응시취소/환불 증명서발급 회차 수험번호 영문이름 문법 기 점 발표일  $|7|$  $\oslash$ TOPIK II <mark>발급신청</mark> 42 64 50 156 52 4급 합격  $\sim$ 신분증규정 2018.11.29  $\bigoplus$ 성적확인  $\boxed{\text{m}}$  $1$ 성적증명서출력  $\Box$ 수험표출력  $\widehat{top}$

#### 3. 화면에서 시험 성적 확인. 성적증명서가 필요한 경우 [발급신청] 버튼 클릭

## 4. [성적증명서 신청] 메뉴에서 시험회차, 수험번호, 생년월일을 입력하고 [CLICK] 버튼 클릭

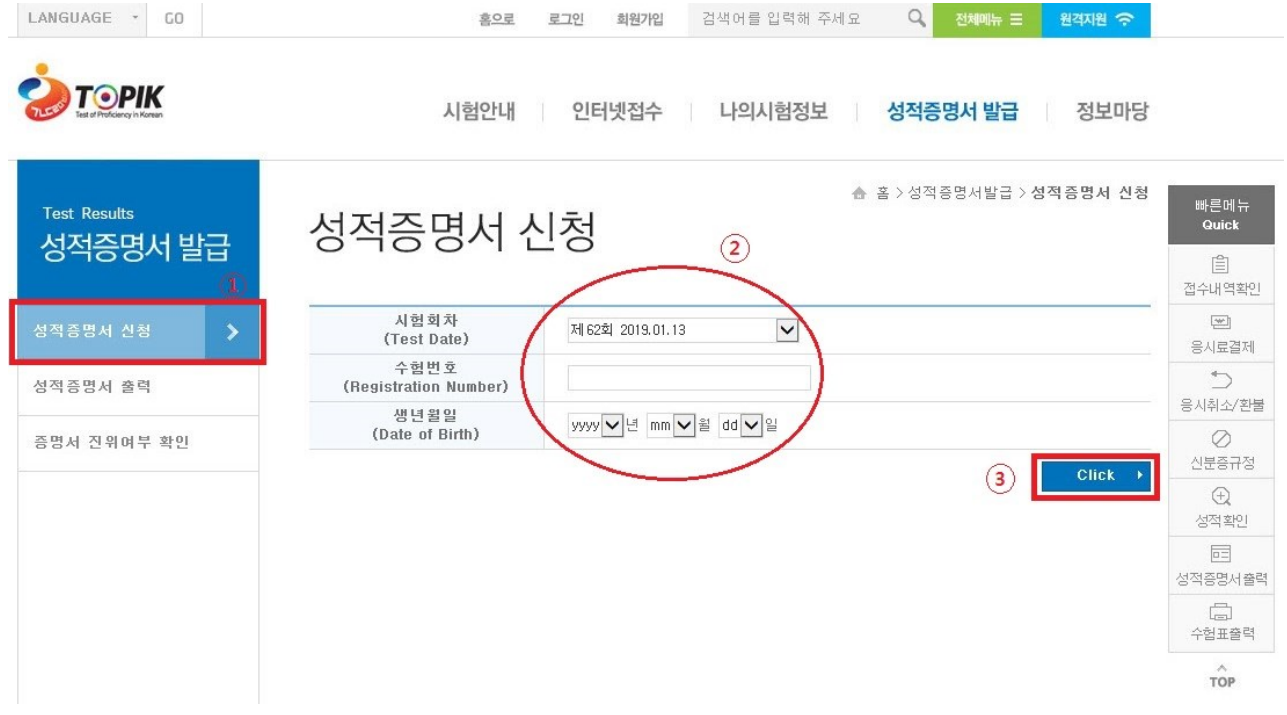

#### 5. 필요한 성적증명서 수량을 입력하고 [신청 - CLICK] 버튼 클릭

Ex) 성적증명서 2 장이 필요한 경우, 숫자 2 를 입력

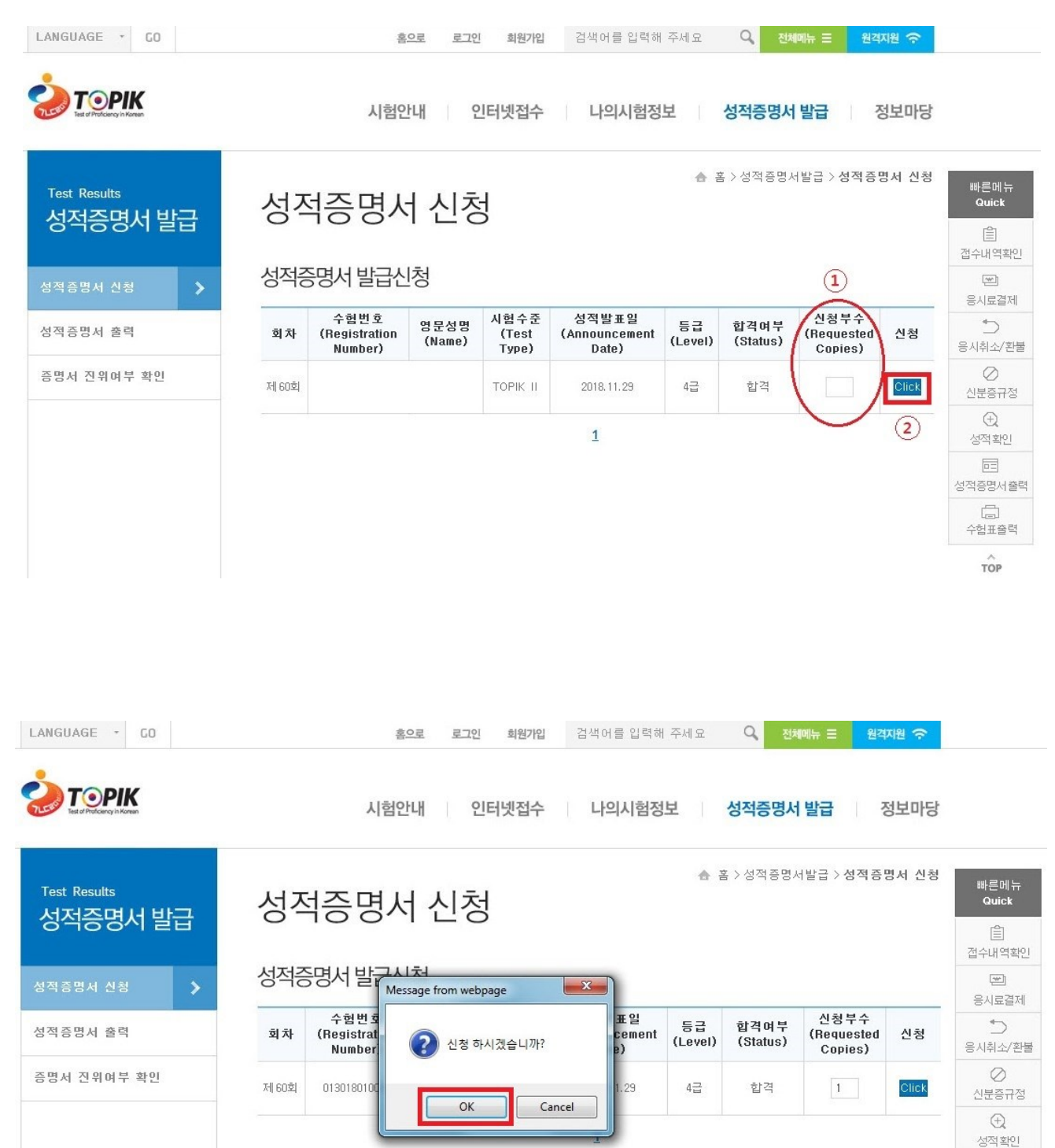

수험표출력 TOP

 $\boxed{\square}$ 성적증명서출력  $\Box$ 

#### 6. 화면 오른쪽의 [출력 – PRINT] 버튼을 클릭

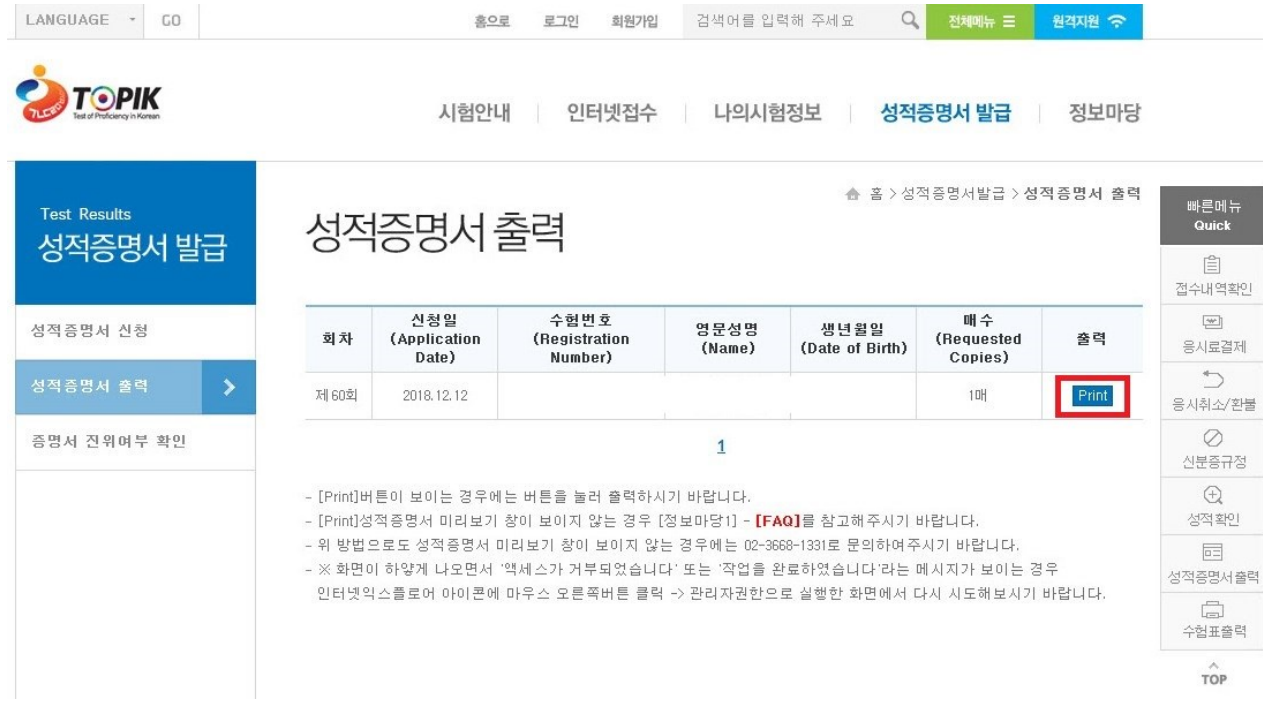

7. 성적증명서 미리보기 창에서 ①문서확인번호(문서 오른쪽 상단)와 ②직인(문서 하단)이 보이면 인쇄아이콘(화면 왼쪽 상단)을 클릭하여 인쇄

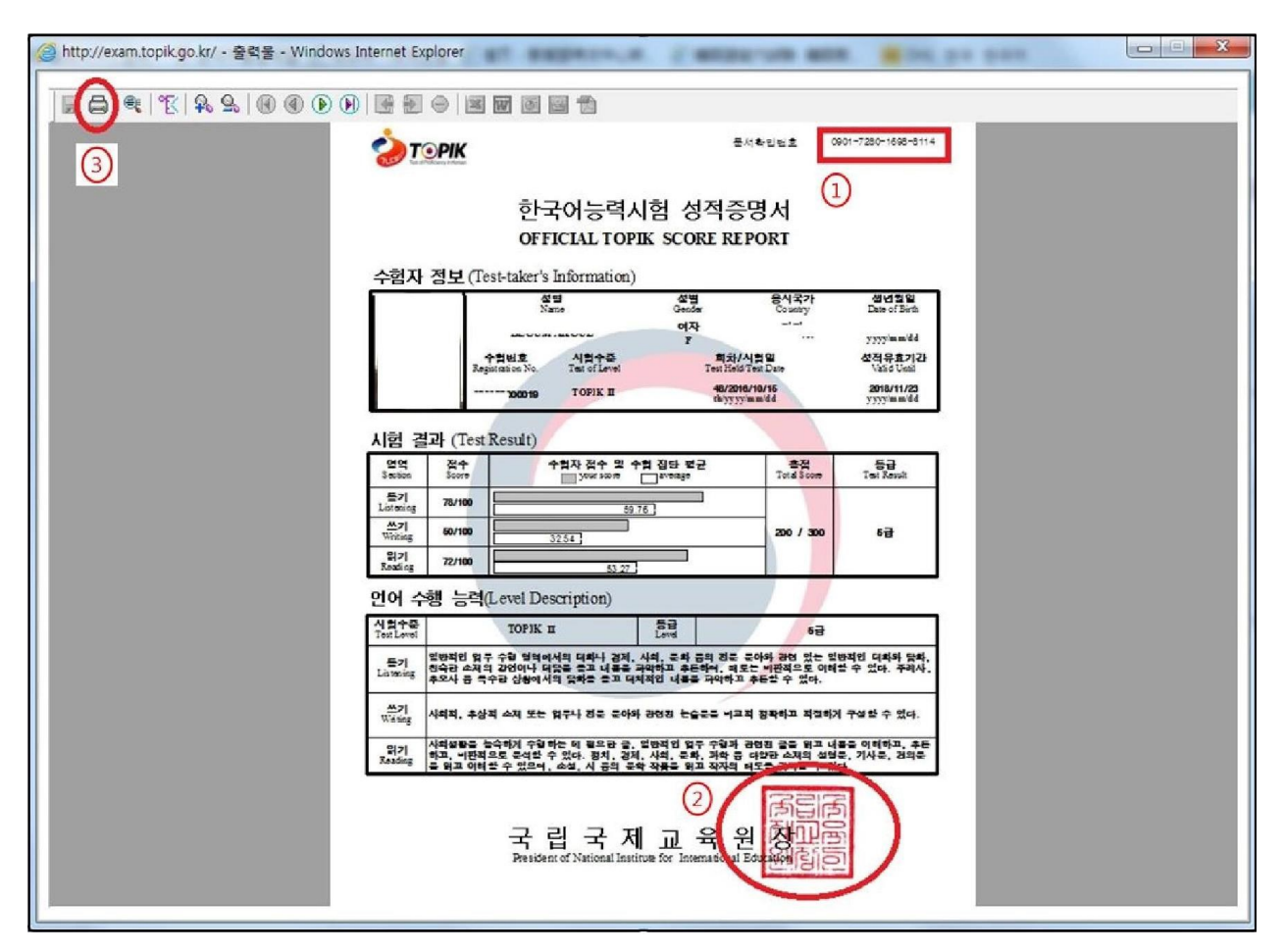